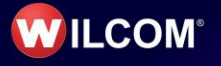

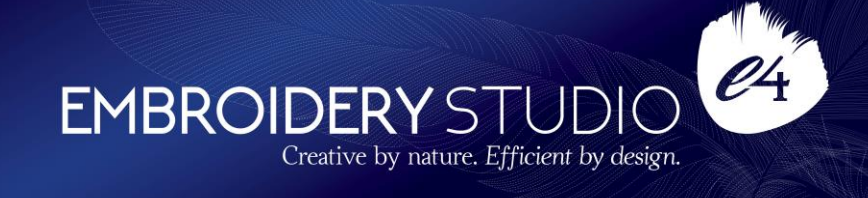

# **Wilcom EmbroideryStudio e4.2 Update 1**

# **Release Notes**

#### **04 April 2019**

This file contains notes on the Wilcom EmbroideryStudio e4.2 Update 1 release. This update is intended for installation with any released version (already installed) of Wilcom EmbroideryStudio e4.2. It contains all improvements up to this release plus any previous updates.

**Note**: Administrative privileges are required to install the software update. If you are installing to a corporate network, an administrator password may be required during update installation.

# **Contents**

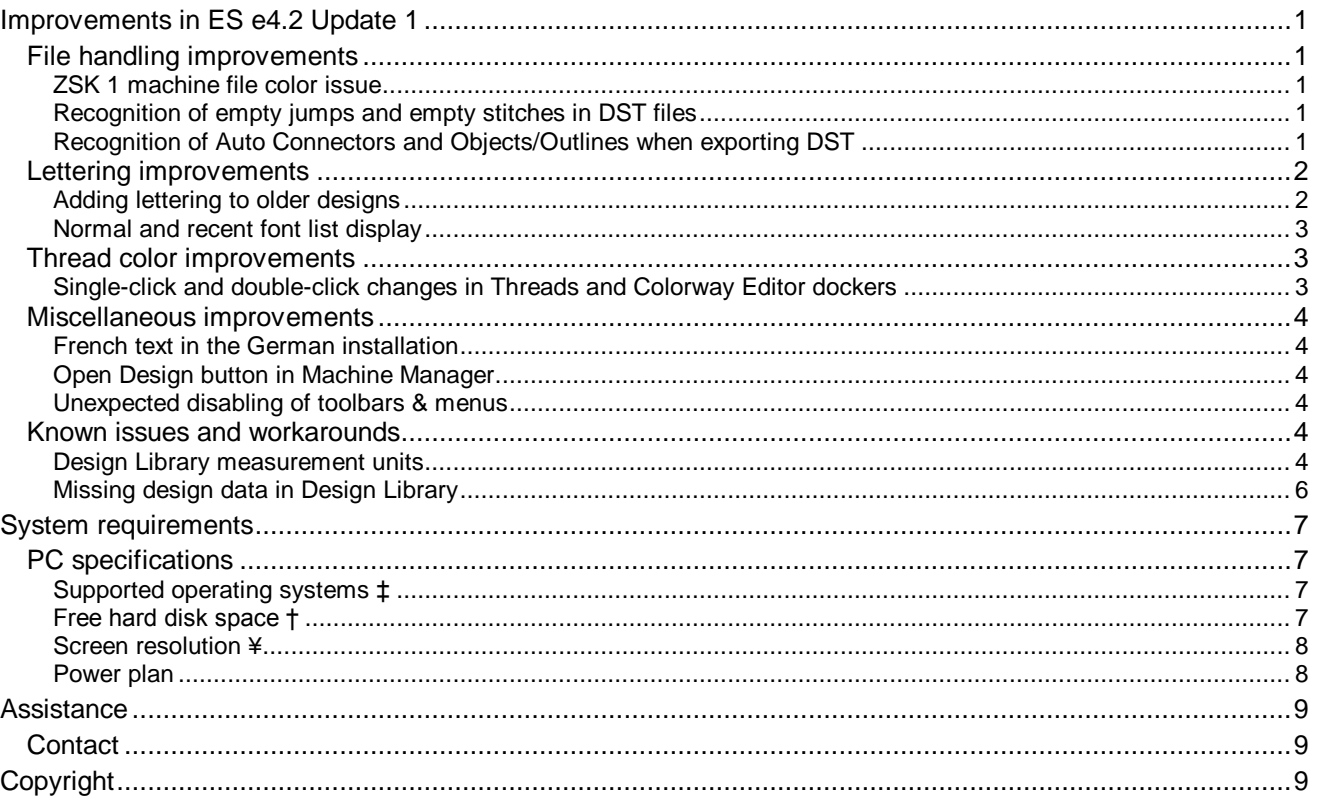

# <span id="page-2-0"></span>**Improvements in ES e4.2 Update 1**

EmbroideryStudio e4.2 now provides 64-bit operating system support. It has enhanced features, plus new design inclusions. The ES e4.2 Update 1 is a minor update to this release. See below for details...

# <span id="page-2-1"></span>**File handling improvements**

The ES e4.2 Update 1 software update includes the following file handling improvements…

### <span id="page-2-2"></span>**ZSK 1 machine file color issue**

Problems have been reported when exporting designs to ZSK 1 machine file format. When edited in e4.2, design colors are sometimes switched. This issue has been solved with the release of Update 1.

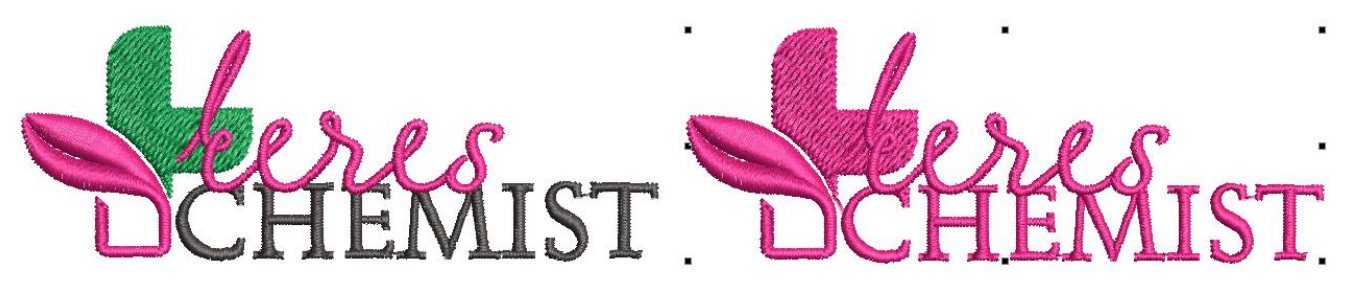

#### <span id="page-2-3"></span>**Recognition of empty jumps and empty stitches in DST files**

Problems have been reported with incorrect recognition of certain combinations of empty jumps and empty stitches in DST files causing design integrity errors. This issue has been solved with the release of Update 1.

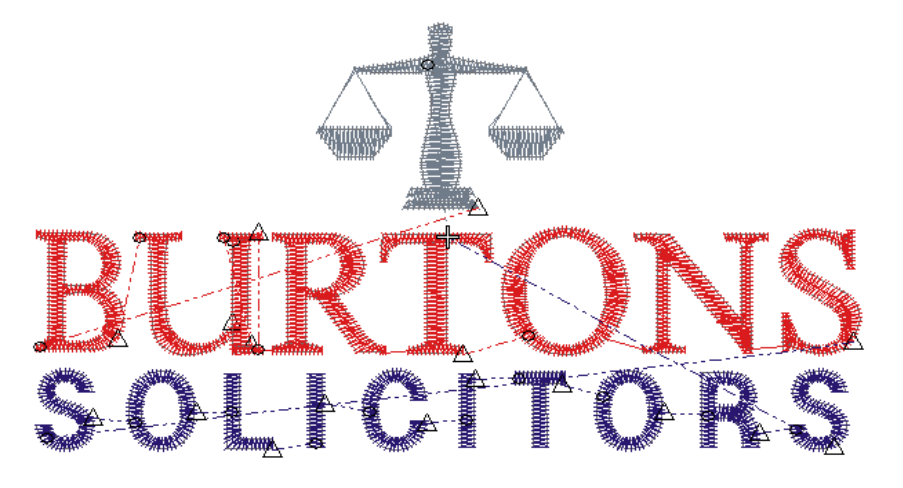

# <span id="page-2-4"></span>**Recognition of Auto Connectors and Objects/Outlines when exporting DST**

Problems have been reported when opening DST files with Auto Connectors and Objects/Outlines options enabled. The software may hang or crash when re-exporting files to DST or EMB formats. This issue has been solved with the release of Update 1.

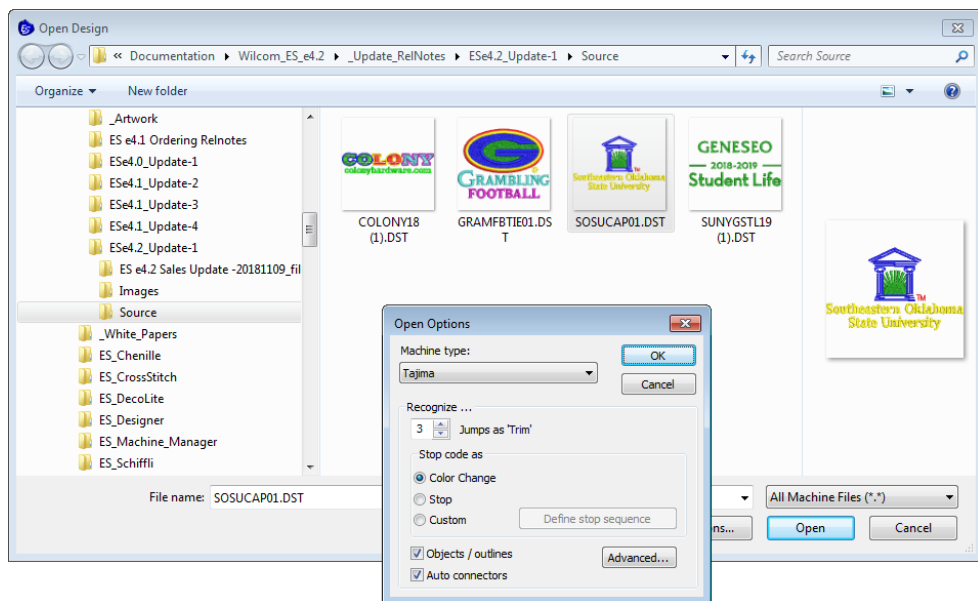

# <span id="page-3-0"></span>**Lettering improvements**

The ES e4.2 Update 1 software update includes the following lettering improvements…

# <span id="page-3-1"></span>**Adding lettering to older designs**

Problems have been reported when adding text to some older designs. Text fails to be added. In some cases, new or duplicated objects are removed when 'Create Text' button is invoked using an old template. This issue has been solved with the release of Update 1.

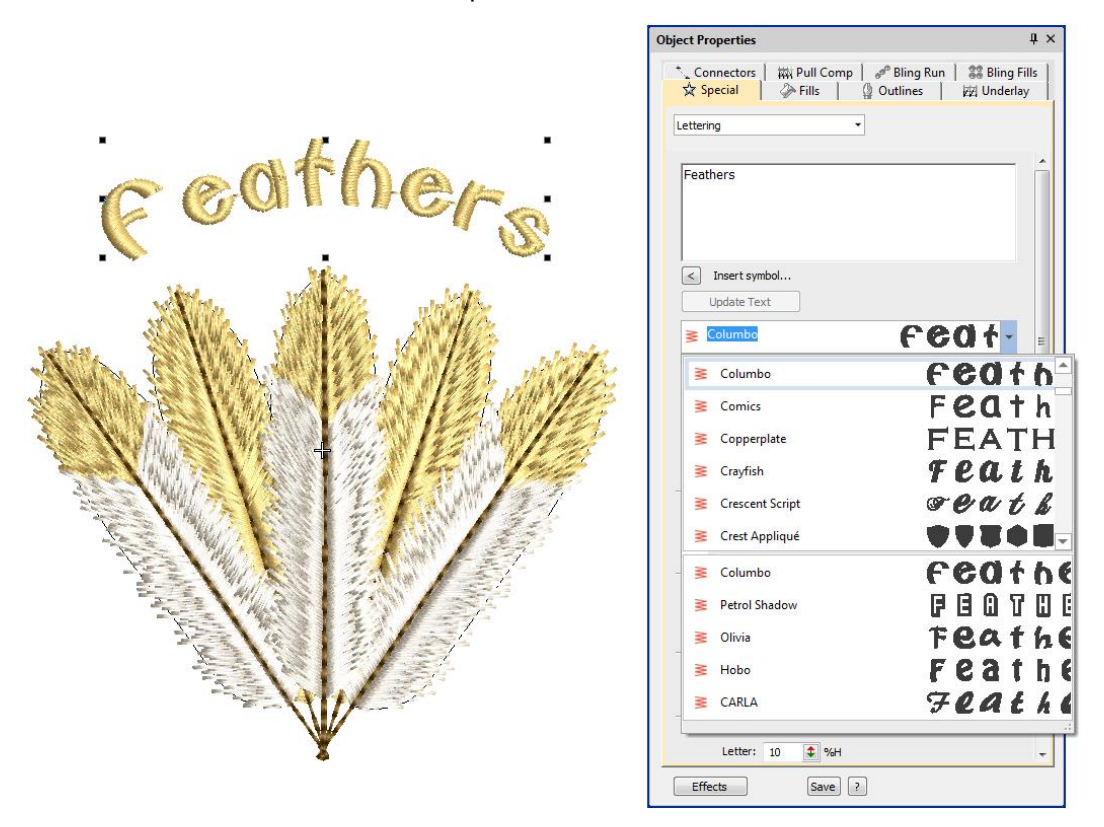

# <span id="page-4-0"></span>**Normal and recent font list display**

Problems have occurred in the font list of both Object Properties and Monogramming dockers. The opened font list fails to display normal font list and recent font list at the same time. This issue has been solved with the release of Update 1.

# <span id="page-4-1"></span>**Thread color improvements**

The ES e4.2 Update 1 software update includes the following thread color improvements…

#### <span id="page-4-2"></span>**Single-click and double-click changes in Threads and Colorway Editor dockers**

Problems have been experienced with the behavior of the changed thread selection mechanism in both the Threads and Colorway Editor dockers. The consensus has been to return to previous behavior. With the release of Update 1, thread color selection has reverted as follows…

- Single-clicking a thread in the Threads docker or Colorway Editor docker simply selects the color.
- Double-clicking a thread in either docker assigns it to the currently selected color in the Color toolbar and updates the Colorway Editor docker accordingly.
- Typing a code and pressing <Enter> in either docker has the same effect.
- The Assign Thread button has returned to Threads pane and Threads docker toolbar.
- The Add Color (+) button on the Color toolbar once again the sole mechanism for adding a color slot to the palette.

**Note**: The new mechanism for locating color blocks in the design window remains. Namely, click and hold a color slot in the Color toolbar to isolate the associated objects…

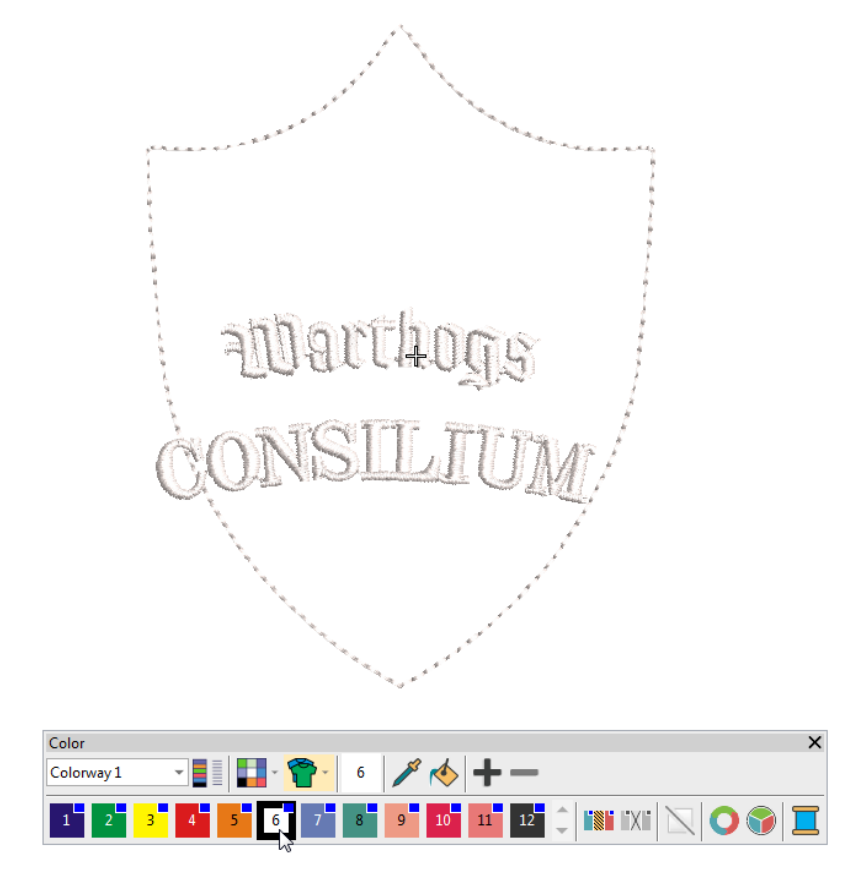

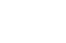

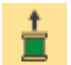

# <span id="page-5-0"></span>**Miscellaneous improvements**

The ES e4.2 Update 1 software update includes the following miscellaneous improvements…

#### <span id="page-5-1"></span>**French text in the German installation**

Some French text appears in the German installation of EmbroideryStudio e4.2. This issue has been solved with the release of Update 1.

#### <span id="page-5-2"></span>**Open Design button in Machine Manager**

Problems have been reported with the 'Open Design' button in Machine Manager. After opening Machine Manager and adding a machine, pressing the Open Design icon or using File > Open... has no effect. This issue has been solved with the release of Update 1.

#### <span id="page-5-3"></span>**Unexpected disabling of toolbars & menus**

Problems have been reported with unexpected disabling of toolbars and menus when switching between operating modes. If switching from Design Library to Home Screen followed by Wilcom Workspace, toolbars and menus become temporarily disabled. This issue has been solved with the release of Update 1.

#### <span id="page-5-4"></span>**Known issues and workarounds**

Since the release of ES e4, some issues have been reported with Design Library. The following workarounds are suggested…

#### <span id="page-5-5"></span>**Design Library measurement units**

Design Library displays measurement units according to your PC's regional measurement settings. However, when you change measurement units, these may not necessarily update immediately in Design Library wherever it uses indexed data. To fix this in Windows…

1. Apply regional settings to the System Account…

- Go to **Start > Region**.
- Select **Administrative** settings.

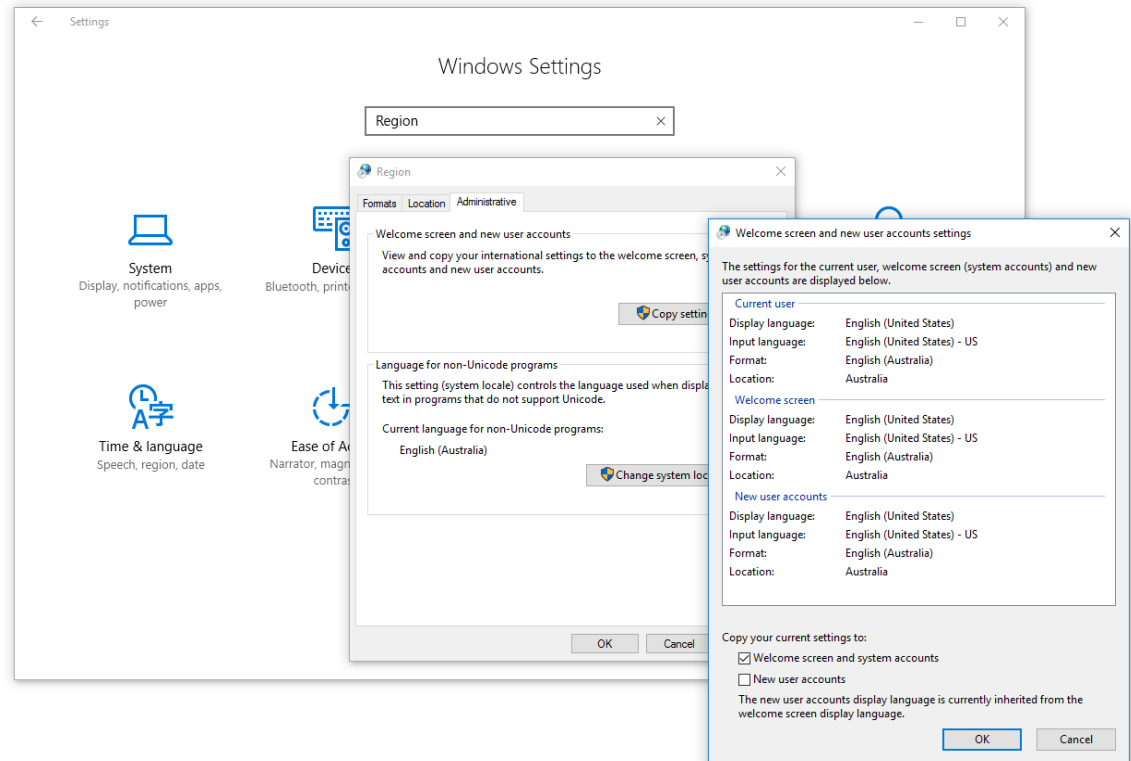

- Click **Copy settings**.
- Tick 'Welcome screen and system accounts'.
- Click **OK**. This will apply your regional settings to the System Account so any new designs should show in correct units.
- 2. For existing designs, rebuild the index as follows…
- Go to **Start > Indexing Options**.
- Click **Advanced**.
- Under 'Troubleshooting', click **Rebuild**. All your measurement units should now be consistent.

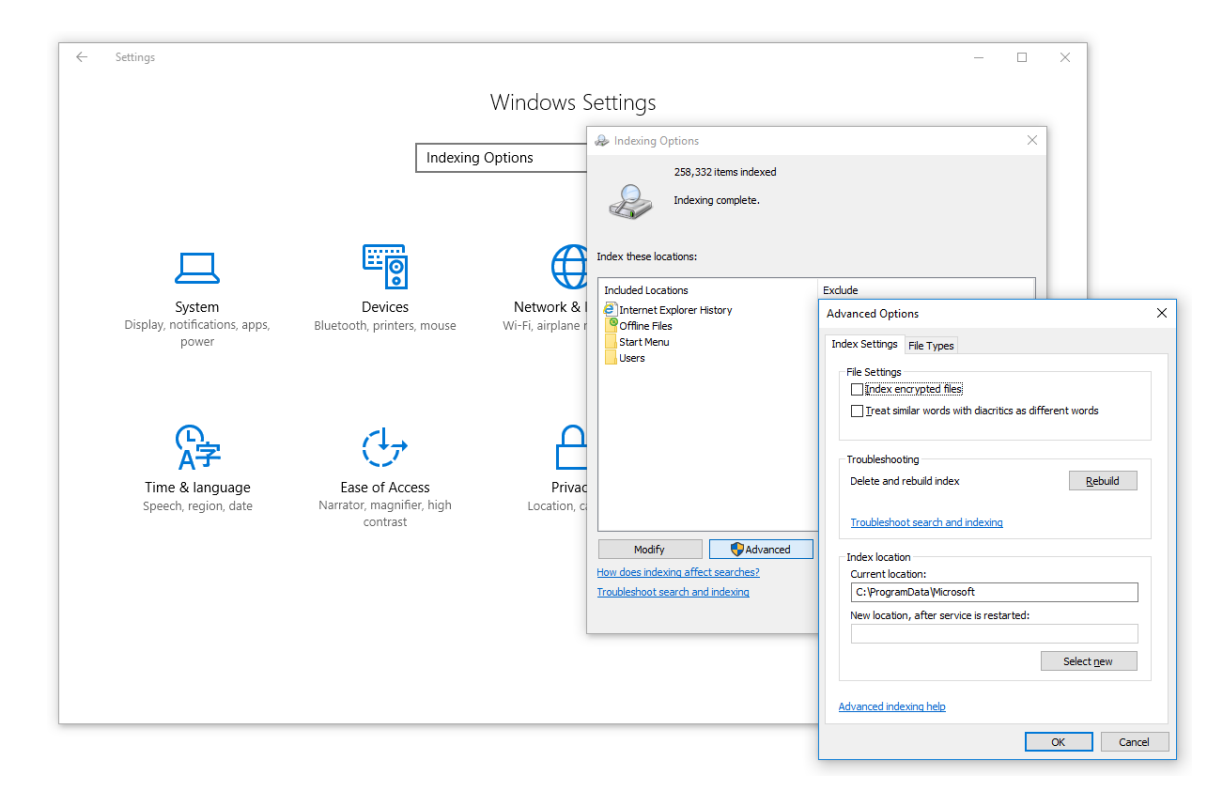

# <span id="page-7-0"></span>**Missing design data in Design Library**

Certain design data – title, width, height, colors, stitches – is not shown correctly in Design Library on some PCs. This problem may occur on machines that do not meet minimum requirements. Re-indexing usually helps though, so could also be suggested as another workaround. The problem may also occur when software is run on virtual machines with sub-spec settings. See System Requirements below.

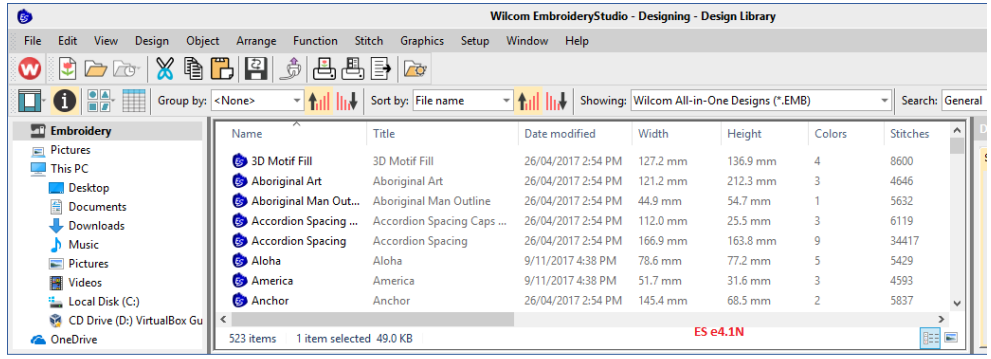

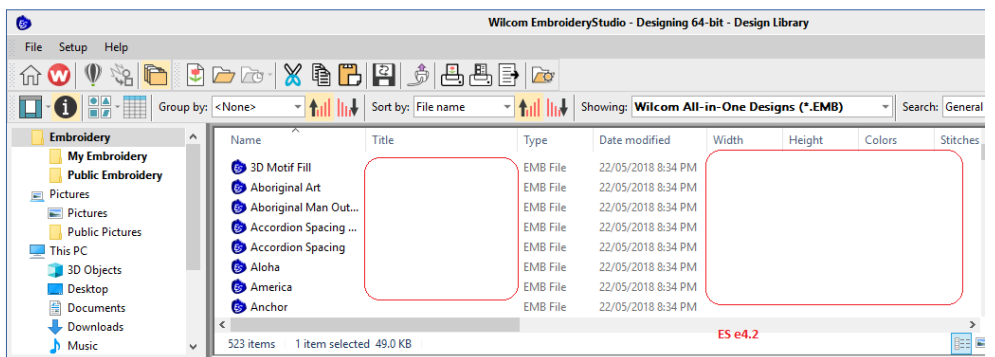

# <span id="page-8-0"></span>**System requirements**

Before you install, or if you experience operating problems, make sure that your computer meets the system requirements.

# <span id="page-8-1"></span>**PC specifications**

Check CPU/RAM as well as hard disk space. The table below provides minimum system requirements.

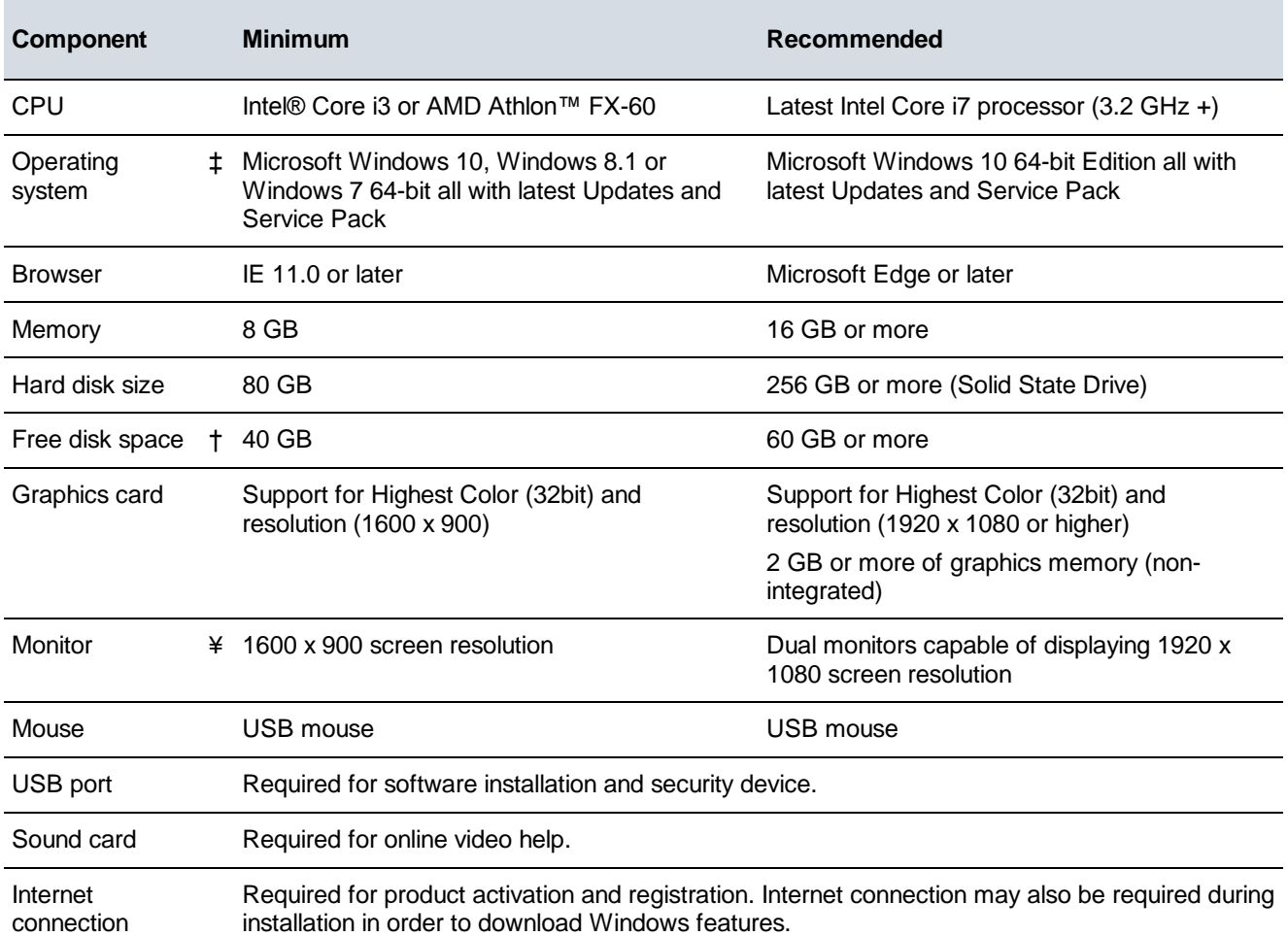

# <span id="page-8-2"></span>**Supported operating systems ‡**

Since EmbroideryStudio no longer supports Windows® 32-bit operating systems, we recommend updating to Windows® 10 (64-bit edition) with latest updates installed. You will, however, need to uninstall any earlier versions of CorelDRAW® Graphics Suite. For latest operating system information, visit the Wilcom Support Center at [www.wilcom.com.au/support.](http://www.wilcom.com.au/support)

# <span id="page-8-3"></span>**Free hard disk space †**

EmbroideryStudio occupies up to 5GB of hard disk space, depending on options installed. CorelDRAW® Graphics Suite also takes up an additional 3GB. However, you need additional free space for your applications to run smoothly.

# <span id="page-9-0"></span>**Screen resolution ¥**

Some controls may be hidden on the user interface if you run your monitor at low resolutions. The physical size of your monitor will have a bearing on the optimum screen resolution. Larger fonts will exacerbate the problem. If you experience visibility issues, try adjusting both screen resolution and font size. For example, a resolution of 1600 x 900 with a font size of 100% or 125% should be acceptable.

# <span id="page-9-1"></span>**Power plan**

For best performance make sure your PC is set to high performance power plan…

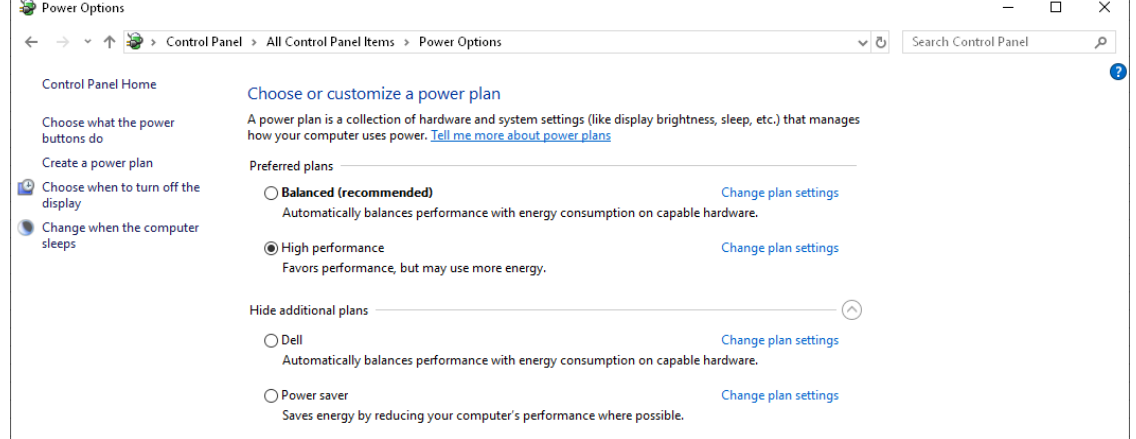

# <span id="page-10-0"></span>**Assistance**

If you encounter a problem with the EmbroideryStudio e4 software update, refer to the following sources for help:

- Wilcom EmbroideryStudio e4 online help select **Help > Product Help**
- Wilcom EmbroideryStudio e4 user documentation select **Help > Reference Manual**.
- Windows help select Start > Help and Support
- Windows manual documentation supplied with your hardware.

**Note**: Before seeking help, check that your PC meets the above system requirements.

# <span id="page-10-1"></span>**Contact**

If you have any questions, please contact your local Wilcom dealer or distributor in your country. For technical support please visit [http://help.wilcom.com.](http://help.wilcom.com/)

# <span id="page-10-2"></span>**Copyright**

Copyright © 1990-2019 Wilcom International Pty Ltd and Wilcom Pty Ltd, Sydney Australia. All rights reserved.

No parts of this publication or the accompanying software may be copied or distributed, transmitted, transcribed, stored in a retrieval system or translated into any human or computer language, in any form or by any means, electronic, mechanical, magnetic, manual, or otherwise, or disclosed to any third party without the express written permission of:

Wilcom Pty Ltd. (A.B.N. 62 062 621 943) Level 3, 1-9 Glebe Point Rd, Glebe Sydney, New South Wales, 2037, Australia PO Box 1094 Broadway NSW 2007 Phone: +61 2 9578 5100 Fax: +61 2 9578 5108 Web: http://www.wilcom.com

TrueView and Point & Stitch are trademarks of Wilcom Pty Ltd. The EPS File Import/Export Converter used in this product is copyrighted by Access Softek, Inc. All rights reserved. The Code 39 TTF font, FREE3OF9.TTF, has been kindly supplied free of charge by Matthew Welch.